## **Ausspeisungskooperation Hirschbach – Schenkenfelden – Waldburg**

# **Handbuch für "Schulmenüplaner"**

### Geschätzte Eltern!

Das Anmeldesystem "Schulmenüplaner" geht nach den Herbstferien in Betrieb. Die An- und Abmeldung zur Ausspeisung in der Volksschule und im Kindergarten Hirschbach ist schon **jederzeit möglich** und wird ab 3. November 2022 nur mehr auf diesem Wege erfolgen.

Nachstehend dürfen wir Ihnen einen kleinen Leitfaden für die Anmeldung übermitteln.

### **Wichtige Informationen vorab:**

### **1. Anmeldeform**

Die Anmeldung zur Ausspeisung sollte, wenn möglich, als **Dauerbestellung** durchgeführt werden. Natürlich ist eine **tage-, wochen- oder monatsweise Anmeldung** ebenso möglich.

### **2. Abmeldung im Krankheitsfall oder anderen Fehlgrund**

Wenn Ihr Kind krank ist oder aus einem anderen Grund nicht an der Ausspeisung teilnehmen kann, melden Sie die **Abwesenheit bitte bis 07.15 Uhr morgens des betreffenden Tages**. Dazu müssen Sie das Minuszeichen in der Check-box anklicken, damit die Anzahl von 1 auf 0 wechselt. Nur fristgerechte Abmeldungen können auch in der Abrechnung berücksichtigt werden!

Teilnehmer:in ist angemeldet:

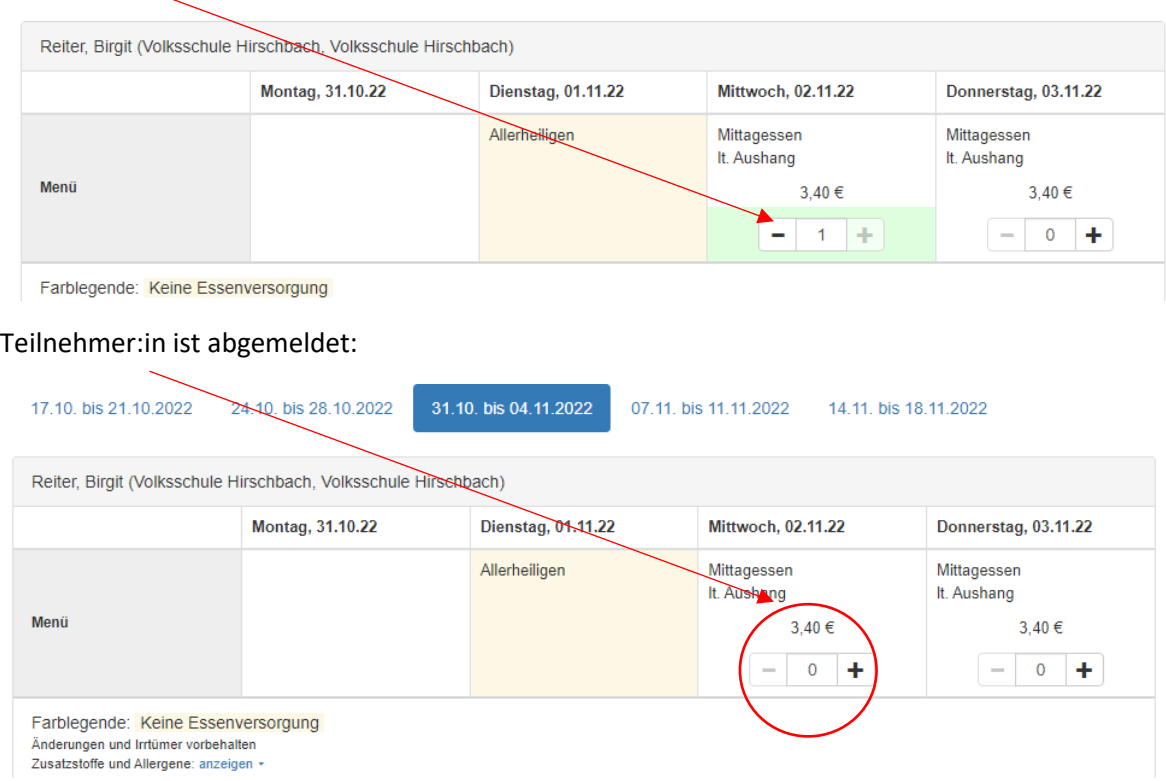

## **3. Abrechnung**

Die Abrechnung wird automatisch von der Buchhaltung der Gemeinde durchgeführt. Neu ist, dass Sie nun jeden Monat eine Rechnung per E-Mail zugesandt bekommen. Die Abrechnung erfolgt über das SEPA-Lastschriftverfahren. Nur bei Hinterlegung einer Bankverbindung können Sie sich als Kunde/Kundin im System registrieren.

## **A. Registrierung als Kunde/in**

Rufen Sie die Adresse [www.ausspeisungwaldburg.at](http://www.ausspeisungwaldburg.at/) im Internet auf. Sie kommen damit zur Startseite:

Clicken Sie auf "Registrierung für Neukunden".

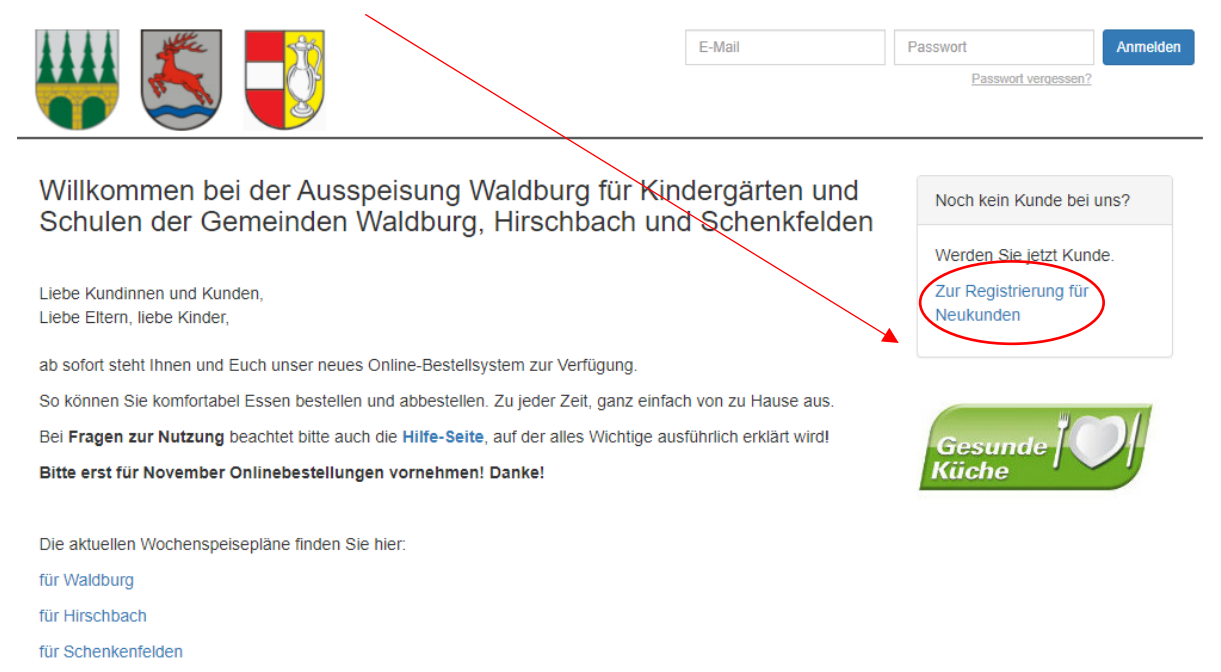

Sie kommen nun zur Eingabemaske, wo Sie zuoberst Ihre Daten als Kunde/in und somit Rechnungsempfänger eingeben müssen. Bereits zuoberst müssen Sie die von Ihrem/er Kind/er besuchte Einrichtung angeben:

#### Registrierung für Neukunden

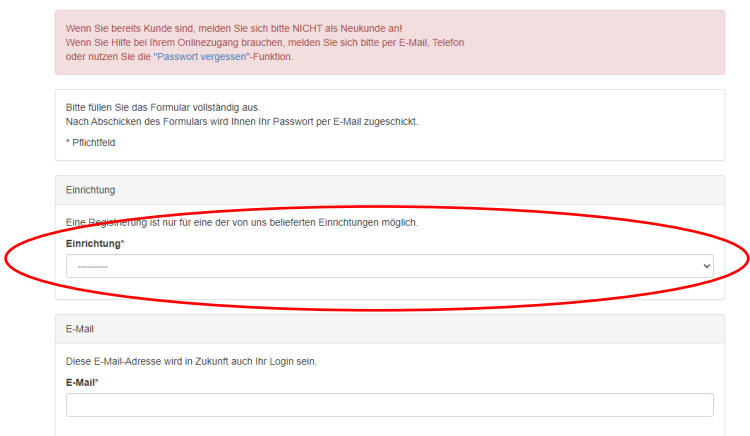

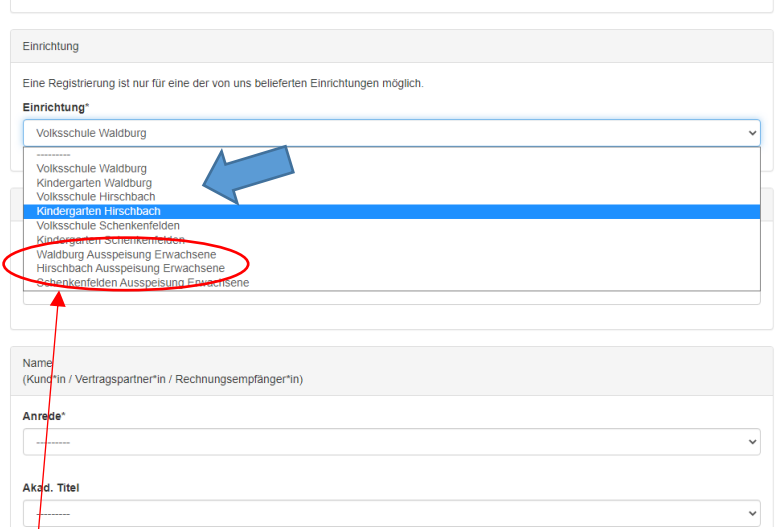

Im weiteren Verlauf der Eingabemaske müssen Sie Ihre Adresse, Telefonnummer, SEPA-Lastschriftmandat und die Essensteilnehmer eingeben.

**Erwachsene Essensteilnehmer:innen** müssen hier die Ausspeisung für Erwachsene auswählen (Lehrer:innen, externe Essensteilnehmer:innen, Gemeindebedienstete etc.).

Wenn Sie alle Felder befüllt haben, klicken Sie auf "Senden". Sie erhalten auf der angegebenen E-Mailadresse ein Mail, darin wird Ihnen das Passwort für den ersten Einstieg übermittelt.

Kehren Sie nun zur Startseite zurück und geben Sie im oberen rechten Bereich Ihre E-Mailadresse und das Ihnen zugesandte Passwort ein:

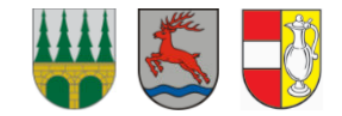

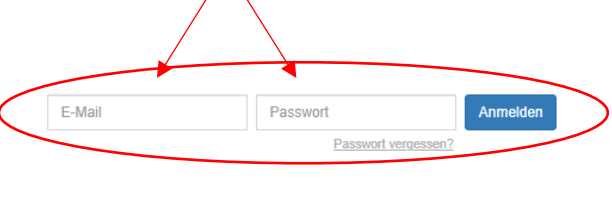

Neukunden

Willkommen bei der Ausspeisung Waldburg für Kindergärten und Noch kein Kunde bei uns? Schulen der Gemeinden Waldburg, Hirschbach und Schenkfelden Werden Sie ietzt Kunde. Zur Registrierung für

Liebe Kundinnen und Kunden. Liebe Eltern, liebe Kinder,

ab sofort steht Ihnen und Euch unser neues Online-Bestellsystem zur Verfügung.

# **B. Passwort ändern**

Sie befinden sich nun in der Übersichtsmaske der Essensbestellungen. Um das Passwort zu ändern, klicken Sie im Reiterbereich auf "Meine Daten" :

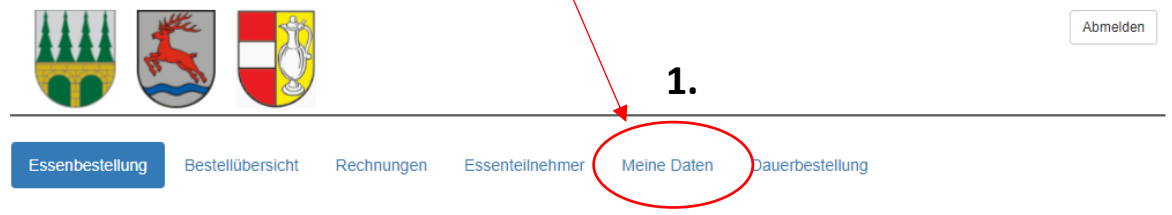

Sie sind nun in Ihrem persönlichen Bereich. Gleich rechts oben gibt es die Funktion "Passwort ändern":

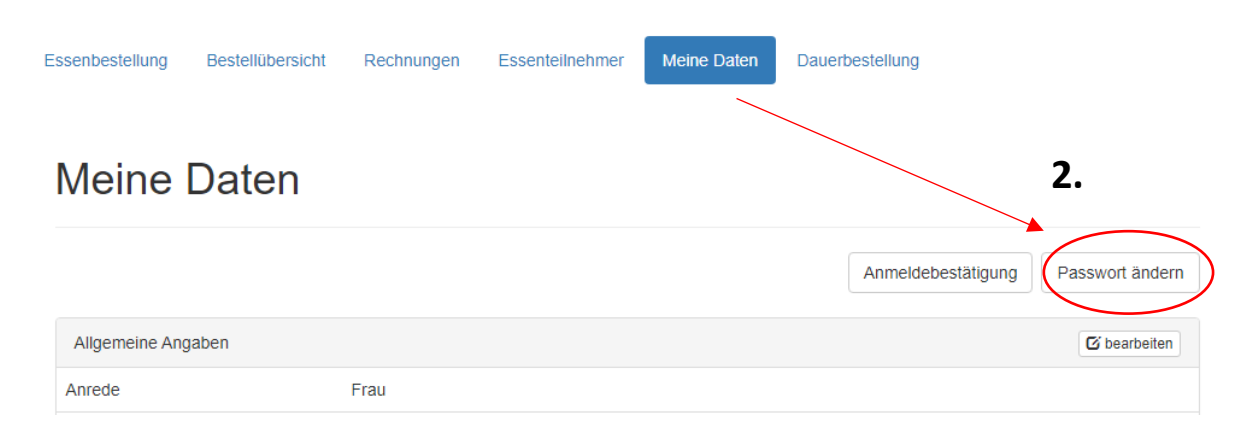

# Passwort ändern

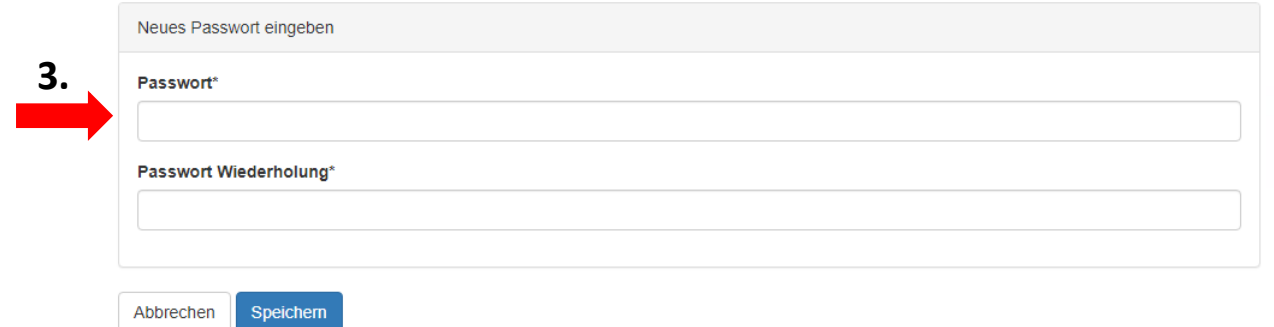

In der ersten Zeile ein neues Passwort eingeben und in der 2. Zeile wiederholt eingeben. Auf "Speichern" klicken. Danach erscheinen Ihre persönlichen Daten wieder auf dem Bildschirm.

## **C. Essensteilnehmer hinzufügen**

Beim Anlegen Ihres Profils bzw. Ihrer Kundendaten haben Sie bereits einen Essensteilnehmer:in angelegt. Wenn Sie mehr als eine/n Essensteilnehmer:in haben, dann können Sie diesen unter dem Karteireiter "Essensteilnehmer" anlegen.

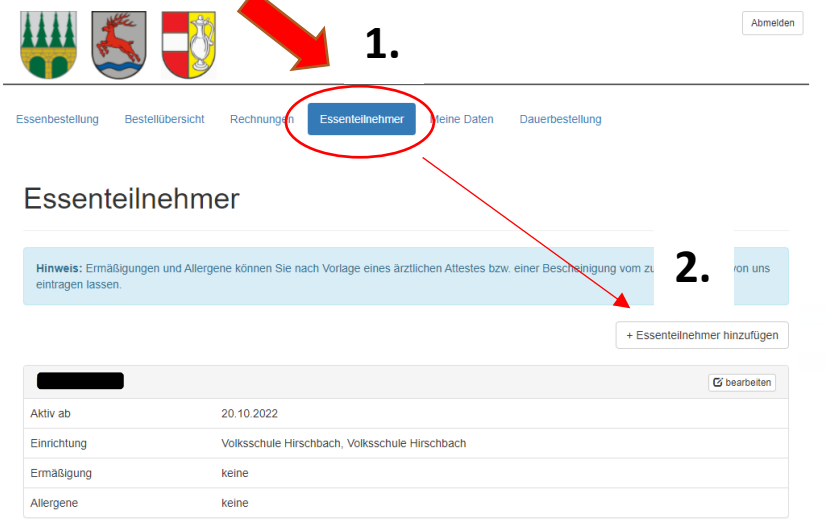

## **D. Essensmeldung anlegen**

Unter dem Karteireiter "Essensbestellungen" kann diese nun für jede/n einzelnen Essensteilnehmer:in vorgenommen werden.

**1.**

Es sind zwei Vorgehensweisen möglich:

1. Dauerbestellung

**2.**

Bitte auf den Karteireiter "Dauerbestellung" klicken.

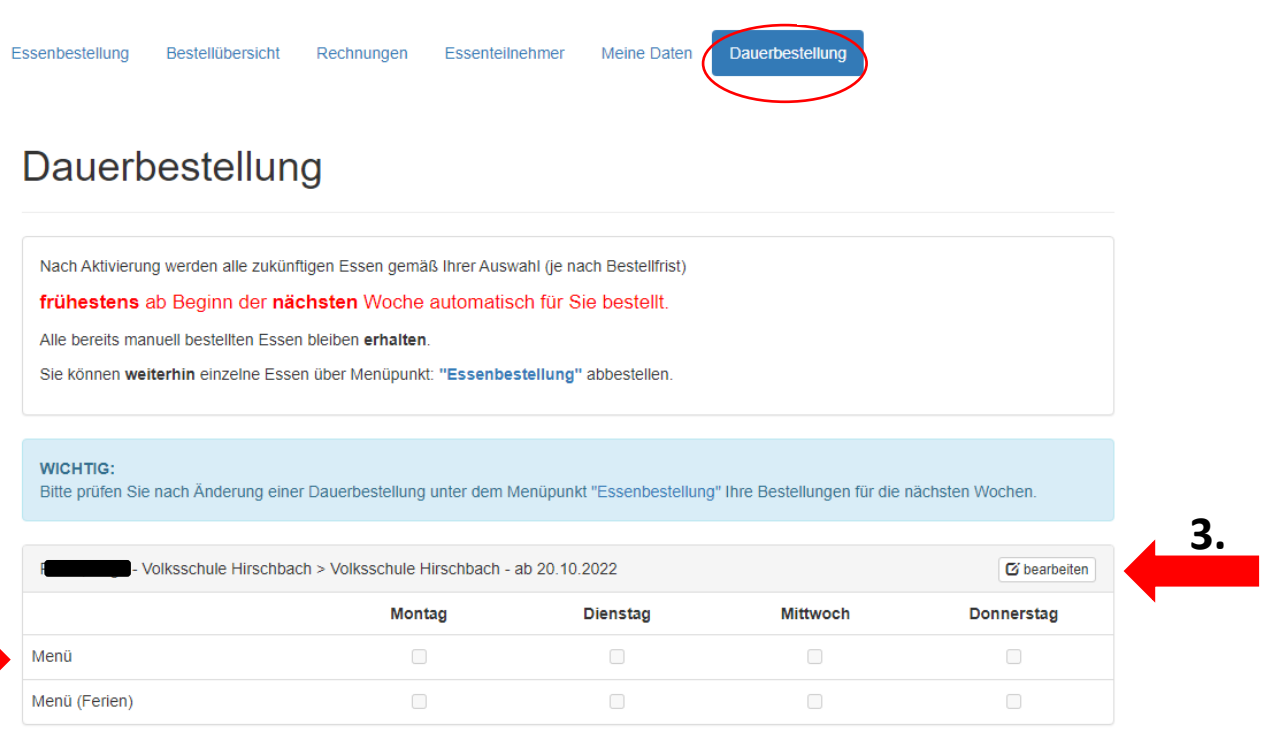

Im Punkt "Menü" können nun die Tage angekreuzt werden, an welchem Ihr Kind/Ihre Kinder essen geht/en. Um diesen Punkt bearbeiten zu können, klicken Sie bitten **die Schaltfläche "bearbeiten" an**.

Die Anmeldung gilt dann für das ganze Schuljahr, **davon ausgenommen** sind generelle Schulferien und schulautonome Tage. Spezielle Klassen- oder Schulaktivitäten (wie Wandertage, Schikurse) sind darin nicht berücksichtigt. Sollte Ihr Kind/ihre Kinder an diesen Tagen nicht essen gehen, **ist die Anmeldung selbst durchzuführen**.

Bitte kontrollieren Sie Ihre Dauerbestellungen noch wie angegebenen unter "Essenbestellungen" nach!

## 2. Flexible Essenbestellung

Unter dem Karteireiter "Essenbestellungen" können Sie je nach Freigabe der Wochen und Monate individuell die Anmeldung für Ihr Kind/Ihre Kinder durchführen. Bitte beachten Sie, dass bei dieser Vorgehensweise Essenbestellungen nicht automatisch für den nächsten Monat übernommen werden.

## 3. Essensabmeldungen

Die Essensabmeldungen aufgrund verschiedener Gründe (Krankheit, Arztbesuch, Wandertag, Schikurs, etc.) kann täglich bis 07.15 Uhr unter der Rubrik "Essenbestellungen" durchgeführt werden. Genaue Vorgehensweise ist auf Seite 1 erläutert.

# **E. Abrechnung/Rechnung**

Die Abrechnung wird mit Ablauf des Monats automatisch durchgeführt. Nachdem der Rechnungslauf gestartet wurde, können Sie die Rechnung unter dem Karteireiter "Rechnungen" einsehen. Zusätzlich wird die Rechnung an Ihre angegebene E-Mailadresse übermittelt. Die Einziehung der Essensbeiträge wird wie bisher mittels Sepa-Lastschriftverfahren durchgeführt.

# **F. Kontakt**

Bei Fragen zum System oder Problemen, bitten wir Sie sich an uns zu wenden:

Gemeindeamt Schenkenfelden E-Mail: gemeinde@schenkenfelden.ooe.gv.at Telefon: +43 (0) 7214 / 7005